1. Ga naar de website van Endurance Zuid Veluwe, naar de pagina met 'routes'. Klik op download de gps route

 $\blacksquare$   $\leq$   $\blacksquare$ 

 $\blacktriangle$ 

 $\blacktriangle$ 

 $\sum$ 

 $\sum$ 

GPX:

EZV Routes 2018

Afbeelding [12.9

Download (15 do

**EZV Blauwe Rout** Afbeelding [12.1] Download (10 dov

**EZV Groene route** Afbeelding [8.9 M

Download (4 dow

**EZV Paarse route** Afbeelding [9.6 M Download (13 do

BLAUW: https://www.g fileId=uvzjynccvmomn GROEN: http://www.gp PAARS: http://www.gp

2. Je komt dan op deze pagina, scroll helemaal omlaag

 $\sqrt{6}$ 

 $\ddot{\cdot}$ 

3. Download de route 4. Ga nu verder met de Topo GPS app

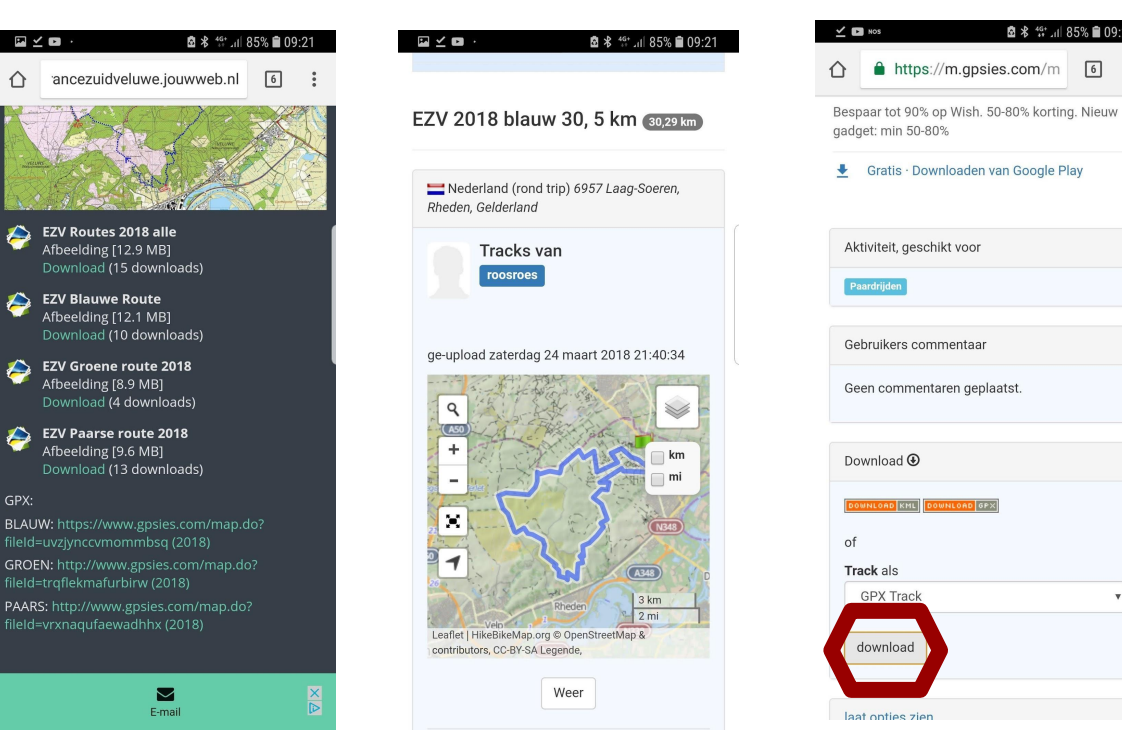

5. Na het downloaden vraagt de app toestemming om je locatie te openen. Klik op toestaan

6. Om een route te importeren klik je op het pijltje rechts onderin het scherm

7. Vervolgens klik je op de **+** rechts bovenin het scherm

8. Als je dit scherm ziet klik je op de drie puntjes rechts bovenin het scherm, daarna op importeer bestand

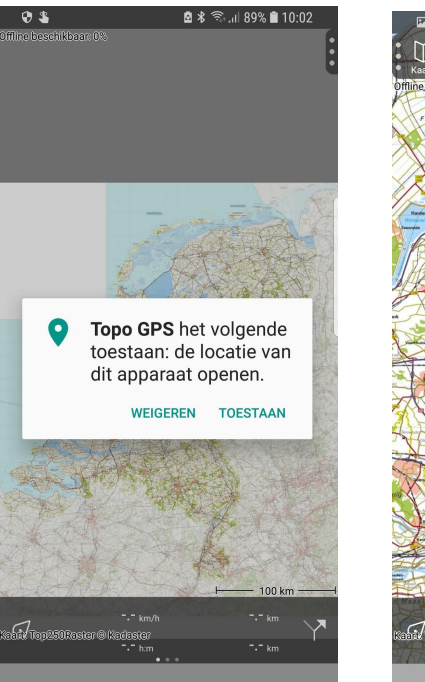

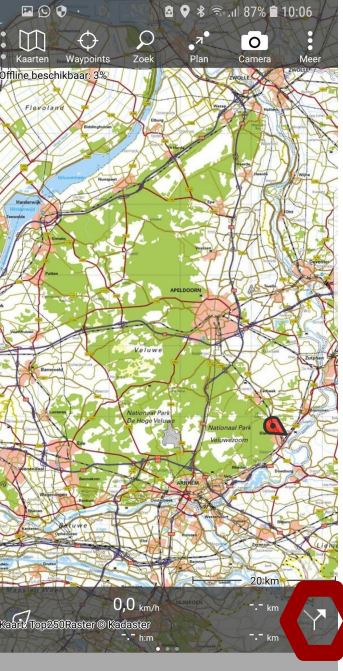

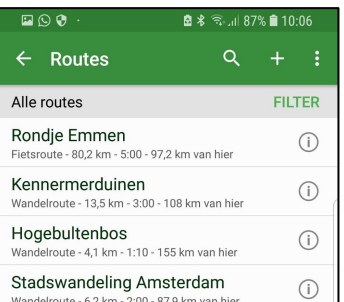

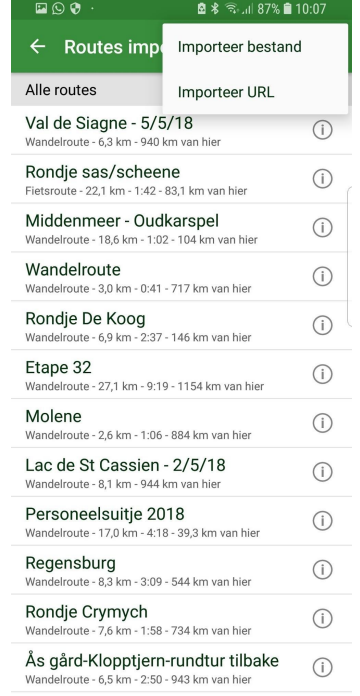

## 9. Geef Topo GPS toegang tot je bestanden

## 10. Je kunt de route vinden in downloads

 $D \odot Q$ 

11. Klik links bovenin op 0% offline beschikbaar en download de route in Topo GPS

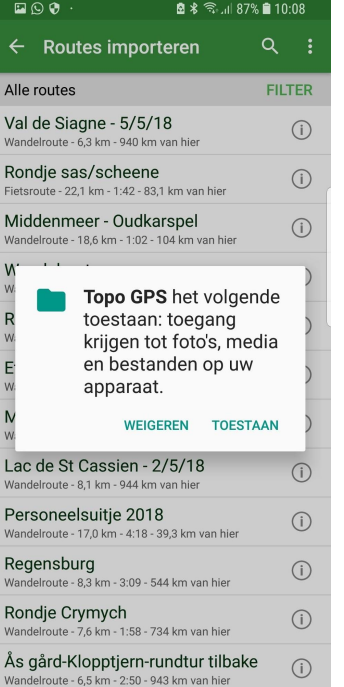

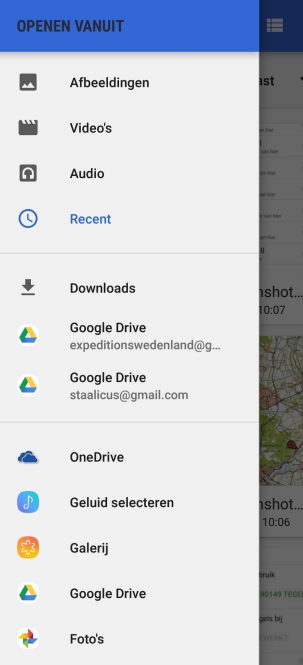

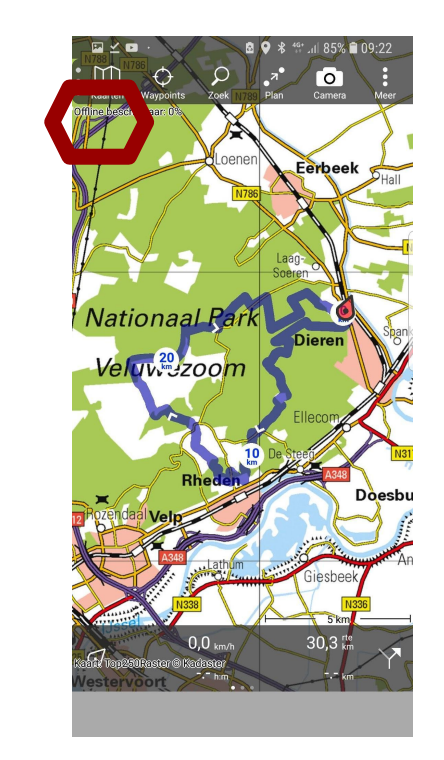

De route is nu offline beschikbaar zonder internet verbinding.

Je hoeft dit maar één keer te doen. Als je de app afsluit en weer opent staat er iedere keer 0% offline beschikbaar, maar als je de route opent vanuit 'Routes' - via pijltje rechts onderin, is deze offline beschikbaar.

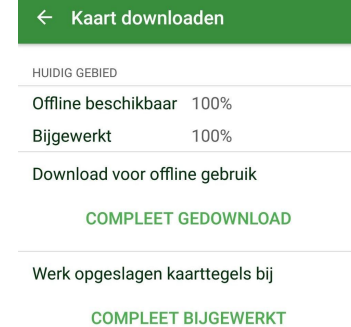